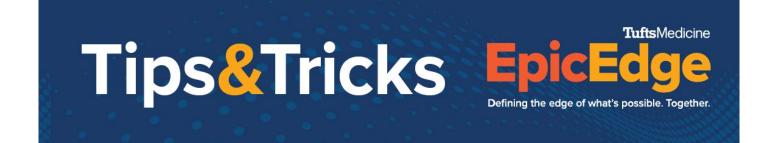

# **Notice of Admission Workqueues**

The Notice of Admission SOC Review Needed Workqueue is the responsibility of the Clinic Manager.

The HH – Patient Missing NOA Document Workqueue is the responsibility of the Clinic Manager. It should be completed the day after the Start of Care.

#### **Notice of Admission SOC Review Needed**

The Notice of Admission SOC Review Needed WQ is in the Referral/Authorization workqueue tab.

1. From within the WQ, click on a patient. The reason that the patient is in the WQ will appear in the Workqueue Information box.

| Workqueue Information                                                                                                    |
|----------------------------------------------------------------------------------------------------|
| (1)                                                                                                    |
| Error Message<br>The requested SOC date in the questionnaire attached to this<br>referral is in the past. Follow up with the SOC clinician to sync<br>the SOC visit or update the requested SOC date to be in the<br>future. |

- 2. Double click on the patient line to access the referral.
- 3. Click on the **Communications** form to view previously documented Communications and to enter a new Communication note.

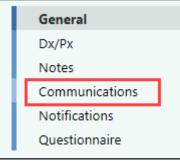

4. Review previous documentation:

| Tir                         | os&Tricks EpicE                                                                                                    |                  |
|-----------------------------|----------------------------------------------------------------------------------------------------|------------------|
|                             | Defining the edge of what's                                                                                                    | possible. Togetł |
| Communication     Date/Time | WALT) Homehealth                                                                                                    |                  |
| Left message                | ge for provider regarding delayed SOC for patient.                                                                                                    |                  |
|                             | nt to discuss SOC date.                                                                                                    |                  |
|                             | <b>ommunication</b> to create a new Communication note.<br>the fields regarding the communication. The method field is required docum                     | entation.        |
| Communicatio                |                                                                                                    | ontation.        |
|                             | Date: 6/8/2022 📋 Time: 10:16:53 AM 🕜 Type:                                                                                                    |                  |
|                             | Contacting: O Contact:                                                                                                    |                  |
|                             | Contact name:                                                                                                    |                  |
|                             | Outcome:                                                                                                    |                  |
|                             | Comments:                                                                                                    |                  |
|                             |                                                                                                    |                  |
|                             |                                                                                                    |                  |
|                             |                                                                                                    |                  |
|                             | ✓ <u>Accept</u> × <u>C</u> ancel                                                                                                    |                  |
| Completed                   | example of documentation:                                                                                                    |                  |
| Communication               |                                                                                                    |                  |
|                             | Date: 6/8/2022 Time: 10:14:20 AM 🕜 Type:                                                                                                    |                  |
|                             | Contacting: Provider Provider: WHITECOAT, WALT                                                                                                    |                  |
|                             | Method: Telephone                                                                                                    |                  |
|                             | Outcome:                                                                                                    |                  |
|                             | Comments: Discussed with provider the reason for the delayed SOC. Provider agreeded that a new SOC date for 6/10/22 would be appropriate for the patient. |                  |
|                             |                                                                                                    |                  |
|                             | ✓ Accept × Cancel                                                                                                    |                  |
|                             |                                                                                                    |                  |

9. Click the Questionnaire form.

| Tips&                              | TuftsMedicine<br><b>EpicEdge</b><br>Defining the edge of what's possible. Together. |
|------------------------------------|-------------------------------------------------------------------------------------|
| General                            |                                                                                     |
| Dx/Px                              |                                                                                     |
| Notes                              |                                                                                     |
| Communications                     |                                                                                     |
| Notifications                      |                                                                                     |
| Questionnaire                      |                                                                                     |
| 10. Scroll down to the Updated SC  | OC Date field and enter the new SOC date.                                           |
| Updated Ordered SOC Date           | 6/10/22                                                                             |
| 11. Click Accept to exit the Refer | ral. The patient will be removed from the workqueue.                                |

#### HH – Patient Missing NOA Document [9310] Workqueue

The HH – Patient Missing NOA Document [9310] Workqueue is in the **Patient** Workqueue Tab. This work should be reviewed and completed the day after the SOC.

### Patient Has NOA Document in Documents Table

- 1. Open the HH Patient Missing NOA Document [9310] workqueue.
- 2. Highlight the patient.
- 3. The reason the patient is in the workqueue appears in the Errors section of the report.

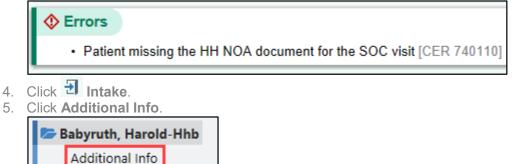

6. Review the documents in the Documents table.

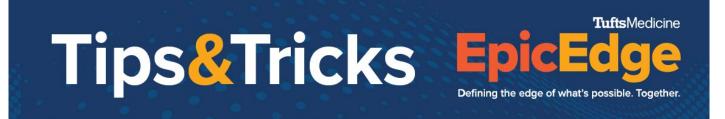

|   |   | Documents            |                             |                  |               |                            |
|---|---|----------------------|-----------------------------|------------------|---------------|----------------------------|
|   |   | Type of Document     | Description                 | Status           | Date Received |                            |
|   |   | HIPAA Notice of Priv |                             | Signed [100000]  | 5/18/2022     |                            |
| ſ | Û | HH Notice of Accept  | NOA paper                   | Signed [100000]  | 4/7/2022      |                            |
|   |   | Advance Directives a |                             | Not Received [11 |               |                            |
|   |   |                      |                             |                  |               |                            |
|   |   | E <u>x</u> pand      | <u>S</u> can <u>E</u> -Sign | De <u>l</u> ete  |               | Sho <u>w</u> all documents |

- 7. Click the 🔟 icon to view the document.
- 8. Click Accept to close the document viewer.
- 9. Click Accept to close Intake.
- 10. Document a note in the New Note.

|                                                                                                    | ➡ Ne <u>w</u> Note                                           |                                    | Z                     | Hide Note <u>s</u> |  |
|----------------------------------------------------------------------------------------------------|--------------------------------------------------------------|------------------------------------|-----------------------|--------------------|--|
|                                                                                                    | Jill Knight<br>6/8/2022 10:39:30 AM<br>HH - PATIENTS MISSING | Patient has NOA signed on 4/7/22   |                       |                    |  |
|                                                                                                    |                                                              |                                    | <b>∔</b> A <u>d</u> d | × <u>C</u> ancel   |  |
| <ul> <li>11. Click Add.</li> <li>12. Click Remove to remove the patient from the workqueue.</li> <li>13. Click Remove on the Remove Patient Contacts window.</li> </ul> |                                                              |                                    |                       |                    |  |
|                                                                                                    | Remove Patient Conta                                         | acts                               |                       | ×                  |  |
|                                                                                                    | 🕂 Are you sure you wa                                        | nt to remove this contact from the | workqueu              | e?                 |  |
|                                                                                                    |                                                              | <u>R</u> emove Do                  | o <u>n</u> 't Remov   | ve                 |  |

### Patient has NOA in Media Tab

- 1. Open the HH Patient Missing NOA Document [9310] workqueue.
- 2. Highlight the patient.
- 3. The reason the patient is in the workqueue appears in the Errors section of the report.

#### © 2012-2022 Epic Systems Corporation. Confidential.

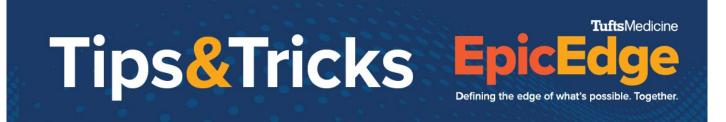

|                                                           | ♦ Errors                                                                                                    |
|-----------------------------------------------------------|----------------------------------------------------------------------------------------------------|
|                                                           | Patient missing the HH NOA document for the SOC visit [CER 740110]                                                                                                    |
|                                                           | Click Intake.<br>Click Additional Info.                                                                                                    |
|                                                           | Babyruth, Harold-Hhb<br>Additional Info                                                                                                    |
|                                                           | Review the documents in the Documents table.                                                                                                    |
| 7.                                                        | Click Chart.<br>Intake for Home Health<br>©  ©  ©  (gr Anapo Req Outside Recs ROC Planning OASIS Data Sets (ghat Appl Desk, Patient FV) Benefit Collection SOG(SmarForm Reg History Travel Screening Test WQs                                                                                                    |
| 8.                                                        |                                                                                                    |
|                                                           | SnapShot Chart Review Review Flowsheets Results Review Allergies History Problem List Demographics Letters Identity Manager                                                                                                    |
| 9.                                                        | Click Media.                                                                                                    |
|                                                           | Chart Review                                                                                                    |
| 10                                                        | HH/HSPC Encounters Encounters Episodes Referrals Meds Labs Media Procedures Notes Imaging Cardiology Letters Other Orders Misc Reports Find the NOA Document.                                                                                                    |
|                                                           |                                                                                                    |
| 10.                                                       |                                                                                                    |
|                                                           | Image: Non-the blue link to review the NOA document.                                                                                                    |
|                                                           | Image: NOA paper         04/01/2022         04/01/2022         04/01/2022         Here                                                                                                    |
|                                                           | Image: NOA paper       04/01/2022       04/01/2022 Home         Click on the blue link to review the NOA document.       Image: NOA paper       04/01/2022 Home                                                                                                    |
| 11.                                                       | Image: NOA paper       04/01/2022       04/01/2022 Home         Click on the blue link to review the NOA document.       Image: NoA paper       04/01/2022 Home         Media Information       Image: NoA paper       HH Notice of Acceptance - Document on 4/6/2022 2:29 PM: NOA paper                                                                                                    |
| 11.                                                       | Image: Notice of Acceptance       NOA paper       04/01/2022       04/01/2022 Home         Click on the blue link to review the NOA document.         Image: Media Information       HH Notice of Acceptance - Document on 4/6/2022 2:29 PM: NOA paper         Close the document viewer.                                                                                                    |
| <ul><li>11.</li><li>12.</li><li>13.</li></ul>             | Image: NOA paper       04/01/2022       04/01/2022 Home         Click on the blue link to review the NOA document.       Image: NoA paper       04/01/2022 Home         Media Information       Image: NoA paper       HH Notice of Acceptance - Document on 4/6/2022 2:29 PM: NOA paper                                                                                                    |
| <ul><li>11.</li><li>12.</li><li>13.</li><li>14.</li></ul> | Image: NOA paper       04/01/2022       04/01/2022 Home         Click on the blue link to review the NOA document.         Image: Media Information         HH Notice of Acceptance - Document on 4/6/2022 2:29 PM: NOA paper         Close the document viewer.         Close the patient's chart.                                                                                                    |
| <ul><li>11.</li><li>12.</li><li>13.</li><li>14.</li></ul> | Image: Notice of Acceptance       NOA paper       04/01/2022       04/01/2022 Home         Click on the blue link to review the NOA document.         Image: Media Information         Image: HH Notice of Acceptance - Document on 4/6/2022 2:29 PM: NOA paper         Close the document viewer.         Close the patient's chart.         Click Finish to close Intake.                                   |
| <ul><li>11.</li><li>12.</li><li>13.</li><li>14.</li></ul> | Image: Notice of Acceptance       NOA paper       04/01/2022       04/01/2022 Home         Click on the blue link to review the NOA document.         Image: Media Information         HH Notice of Acceptance - Document on 4/6/2022 2:29 PM: NOA paper         Close the document viewer.         Close the patient's chart.         Click Finish to close Intake.         Document a note in the New Note. |

© 2012-2022 Epic Systems Corporation. Confidential.

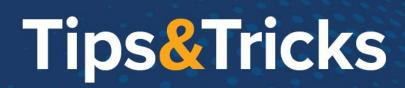

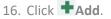

- 17. Click **Kemove** to remove the patient from the workqueue.
- 18. Click **Remove** on the Remove Patient Contacts window.

| Remove Patient Contacts            |                 | ×                     |
|------------------------------------|-----------------|-----------------------|
| Are you sure you want to remove th | is contact from | the workqueue?        |
|                                    | <u>R</u> emove  | Do <u>n</u> 't Remove |

## **Defer the Patient**

- 1. Open the HH Patient Missing NOA Document [9310] workqueue.
- 2. Highlight the patient.
- 3. The reason the patient is in the workqueue appears in the Errors section of the report.

**Tufts**Medicine

Defining the edge of what's possible. Together.

| Errors                                                              |                                                          |         |
|---------------------------------------------------------------------|----------------------------------------------------------|---------|
| <ul> <li>Patient</li> </ul>                                         | missing the HH NOA document for the SOC visit [CER 7     | '40110] |
| Document a note                                                     | e in the New Note regarding why the patient will be defe | erred.  |
| + Ne <u>w</u> Note                                                  |                                                          |         |
| <b>Jill Knight</b><br>6/8/2022 10:39:30 AM<br>HH - PATIENTS MISSING | Deferring due to                                         |         |
|                                                                     | - Add × Cancel                                           |         |

5. Click **+**Add.

4

- 6. Click 🧚 Defer.
- 7. Document the Reason, Date, and enter a Comment.

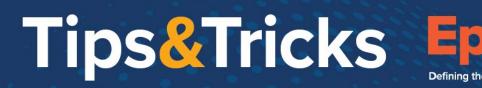

**Tufts**Medicine

Defining the edge of what's possible. Together.

8. Click 🖓 Defer.